# University of Virginia

ResearchUVA Powered by Huron

## Reference Guide: Overview

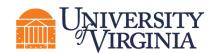

### **Table of Contents**

| 1 | In  | trod  | uction                                             | 3     |
|---|-----|-------|----------------------------------------------------|-------|
| 2 | U   | nder  | standing User Roles and Permissions                | 3     |
|   | 2.1 | Gra   | nts and Agreements Roles                           | 4     |
|   | 2.2 | Use   | er Groups                                          | 4     |
| 3 | Ν   | aviga | ating ResearchUVA Powered by Huron                 | 7     |
|   | 3.1 | Log   | iging In                                           | 7     |
|   | 3.2 | Das   | shboard: My Inbox, My Reviews, Recently Viewed     | 8     |
|   | 3.3 | Gra   | nts Module Page                                    | 8     |
|   | 3.4 | Agre  | eements Module Page                                | 9     |
|   | 3.5 | How   | v to Search and Sort Records                       | 9     |
|   | 3.  | 5.1   | Search using one field                             | 9     |
|   | 3.  | 5.2   | Search using multiple fields                       | 10    |
|   | 3.  | 5.3   | Sorting records                                    | 11    |
|   | 3.6 | Proj  | ject Workspace                                     | 11    |
|   | 3.7 | Sma   | artForm                                            | 12    |
|   | 3.8 | Rep   | ports                                              | 13    |
|   | 3.9 | Help  | p Center                                           | 13    |
| 4 | U   | nder  | standing the Workflow                              | 14    |
|   | 4.1 | Fun   | iding Proposal Workflow                            | 14    |
|   | 4.  | 1.1   | Funding Proposal States                            | 15    |
|   | 4.2 | Sys   | tem-to-System Submissions through Grants.gov Workf | low18 |
|   | 4.  | 2.1   | SF424 States                                       | 19    |
|   | 4.3 | Awa   | ard Workflow                                       | 19    |
|   | 4.  | 3.1   | Award Workflow States                              | 20    |
|   | 4.4 | Awa   | ard Modification Request Workflow                  | 22    |
|   | 4.  | 4.1   | Award Modification Request (AMR) States            | 22    |

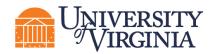

|   | 4.5 | Award Modification Workflow                   | 23         |
|---|-----|-----------------------------------------------|------------|
|   | 4.  | .5.1 Award Modification States                | 24         |
|   | 4.6 | Agreements Workflow                           | 25         |
|   | 4.  | .6.1 Agreement States                         | 25         |
| 5 | U   | Inderstanding ResearchUVA Powered by Huron ID | Numbers.28 |
|   | 5.1 | Grants ID Numbers                             |            |
|   | 5.2 | Agreements ID Numbers                         |            |
| 6 | U   | Inderstanding Email Notifications             |            |
|   | 6.1 | Proposal                                      |            |
|   | 6.2 | Award                                         | 31         |
|   | 6.3 | Award Modification Request                    | 31         |
|   | 6.4 | Award Modification                            |            |
|   | 6.5 | Agreements                                    |            |
| 7 | R   | esearchUVA Powered by Huron Glossary          | 33         |
| 8 | Ν   | leed more help?                               | 34         |

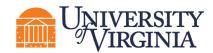

#### **1** Introduction

ResearchUVA Powered by Huron (ResearchUVA PBH) is a comprehensive solution for proposal submission, award management, and sponsored agreement management. The system is comprised of a Grants module and an Agreements module. The Grants module ensures successful proposal creation and budget development, electronic submission to Grants.gov, and post-award management capabilities including award setup, award modifications, and budget reconciliation to enter and track sponsor approved budgets. The Agreements module ensures successful management of various types of sponsored agreements (funded and non-funded) and agreement amendments. The Agreements module will also allow for the management of outgoing subawards.

This guide describes how the Research Community (Principal Investigators (PIs), Department Administrators, project team members, etc.) will interact with the ResearchUVA PBH system and includes guidance on understanding user roles, navigating the system, searching for records, and understanding the workflow of Proposals, Awards, and Agreements. A <u>glossary</u> and <u>help information</u> are contained at the end of this guide.

#### 2 Understanding User Roles and Permissions

ResearchUVA PBH applies rules that ensure only the appropriate users see, edit, or otherwise act on a project at the appropriate points in its lifecycle. These rules are managed through *user roles, assigned responsibilities*, and *workflow states*.

- **User roles** define a set of tasks users can perform on projects. All University of Virginia (UVA) users will automatically have the Registered User and Study Staff roles at go-live. The ResearchUVA PBH implementation team will assign any additional user roles that department level users require such as the Departmental Reviewer role. After go-live, new hires will automatically appear in the system via an integration with UVA's human resources system and receive the Registered User and Study Staff roles, and the Office of Sponsored Programs (OSP) Info Team will manage additional user role needs.
- **Assigned responsibilities** provide an additional layer of control beyond user roles. For example, while all UVA users will have the Registered User and Study Staff roles, only the PI and other personnel listed as on a Funding Proposal with edit rights can edit that particular Funding Proposal.

Users can assign some responsibilities to other users themselves. For example, the PI on a proposal can assign Funding Proposal editors and viewers.

• Workflow states define different phases of a project lifecycle. Security rules determine which user roles or assigned responsibilities can view, edit, or perform certain activities on the project while it is in a certain state. For example, when a Funding Proposal is first created, it is in the Draft state. In that state, users with the Study Staff role and an assigned responsibility to the Funding Proposal can edit its <u>SmartForm</u> (data collection pages). When the Funding Proposal is submitted for review, users with the Study Staff role and an assigned responsibility to the Funding Proposal can view but cannot edit the SmartForm.

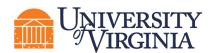

#### 2.1 Grants and Agreements Roles

The system user roles configured for UVA are defined in the table below.

| System User Roles                | Module                | System Responsibility                                                                                                    |
|----------------------------------|-----------------------|----------------------------------------------------------------------------------------------------|
| Study Staff / Registered<br>User | Grants,<br>Agreements | Creates and submits Funding Proposals, Award<br>Modification Requests, outgoing subawards and non-<br>funded agreements.                                                                                                    |
|                                  |                       | <b>Note:</b> All users in ResearchUVA PBH have these roles.                                                                                                    |
| Department Reviewer              | Grants                | Reviews, requests changes to (if necessary), and approves a Funding Proposal before it is forwarded to the Central Offices (OSP or the Submitting School) for final review and approval.                                                                                                    |
| Specialists                      | Grants                | Manages proposals, awards, and award modifications.<br><b>Note:</b> The Central Offices will have this role. If both<br>OSP and the Submitting Schools can execute an activity,<br>the Specialist will be referred to as the Central Office<br>Specialist. For activities only OSP can execute, this<br>document will distinguish the activity is assigned to an<br>OSP Specialist. |
| SF424 Specialist                 | Grants                | Additional role given to Central Office Specialists that allows the ability to submit the SF424.                                                                                                    |
| Award Approver                   | Grants                | Activates and approves awards or award modifications in Final Review.                                                                                                    |
| Agreements<br>Reviewers/Managers | Agreements            | Manages and negotiates Agreements and Agreement amendments.                                                                                                    |
| Global Grants Viewer             | Grants                | Provides read-access to all Grants records in ResearchUVA PBH.                                                                                                    |
| Global Agreements Viewer         | Agreements            | Provides read-access to all Agreements records in ResearchUVA PBH.                                                                                                    |

#### 2.2 User Groups

The UVA user groups and required system user roles are defined in the table below.

| User Group         | General System Responsibilities | Required System User<br>Role(s) |
|--------------------|---------------------------------|---------------------------------|
| Research Community | • Proposals                     | Study Staff                     |

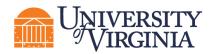

| User Group                                                                                                    | General System Responsibilities                                                                                                    | Required System User<br>Role(s) |
|----------------------------------------------------------------------------------------------------|----------------------------------------------------------------------------------------------------|---------------------------------|
| (e.g., PIs, administrators,<br>postdoctoral appointees,<br>staff, and students<br>responsible for proposals<br>and awards) | <ul> <li>Create, edit, and withdraw Funding<br/>Proposals, including the proposal<br/>budget(s).</li> <li>Create additional budgets beyond<br/>those created automatically by the<br/>system.</li> <li>Create subaward budgets.</li> <li>Create cost sharing budgets.</li> <li>Copy an existing proposal to jump-start<br/>creation of a new but similar proposal.</li> <li>Manage the SF424.</li> <li>Upload science documentation.</li> <li>Manage the guest list, designating<br/>which users can edit or read a proposal<br/>or award.</li> <li>Award Modification Requests         <ul> <li>Create Award Modification<br/>Requests.</li> </ul> </li> <li>Agreements (when selected as the<br/>Agreements Manager, PI, and Investigator<br/>roles):         <ul> <li>Edit the Agreement in Pre-<br/>Submission, Unassigned, and<br/>Clarification Requested states.</li> <li>Submit changes.</li> <li>Create amendment(s).</li> <li>Manage access.</li> <li>Assign PI Proxies.</li> </ul> </li> </ul> |                                 |

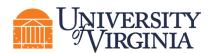

| User Group                                        | General System Responsibilities                                                                                                    | Required System User<br>Role(s)                                         |
|---------------------------------------------------|----------------------------------------------------------------------------------------------------|-------------------------------------------------------------------------|
| Central Office<br>(OSP and Submitting<br>Schools) | <ul> <li>Proposals         <ul> <li>Create and update SF424.</li> <li>Review completed Funding<br/>Proposal.</li> <li>Negotiate any required changes<br/>with the Research Community.</li> <li>Submit proposal to sponsor (both<br/>Federal and non-Federal).</li> <li>Update proposal with Sponsor<br/>Determination:                 <ul> <li>Just-In-Time</li> <li>Withdraw</li> <li>Not Funded</li> <li>Send an email message to<br/>proposal team.</li> <li>Attach supporting documents.</li> </ul> </li> <li>Award Modification Requests                     <ul> <li>Create Award Modification<br/>Requests.</li> </ul> </li> </ul> </li> <li>Agreements                    <ul> <li>View, create, and submit<br/>Agreements and Agreement<br/>amendments.</li> </ul> </li> </ul> | <ul> <li>Specialists Finance/Grant</li> <li>SF424 Specialist</li> </ul> |

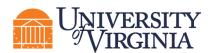

| User Group                   | General System Responsibilities                                                                                                    | Required System User<br>Role(s)                                            |
|------------------------------|----------------------------------------------------------------------------------------------------|----------------------------------------------------------------------------|
| Central Office<br>(OSP only) | <ul> <li>Awards and Award Modifications         <ul> <li>Create Awards and Award<br/>Modifications.</li> <li>Submit Awards and Award<br/>Modifications for Award Approver<br/>finalization.</li> <li>Final updates and review of Award<br/>Setup.</li> <li>Create Award Modifications.</li> <li>Activate Awards and approve Award<br/>Modifications.</li> </ul> </li> <li>Award Modification Requests         <ul> <li>Approve Award Modification Requests.</li> <li>Agreements             <ul> <li>View, create, and submit Agreements<br/>and Agreement amendments.</li> <li>Assign the owner of an Agreement and<br/>manage access.</li> <li>Generate an Agreement document and<br/>revise Agreement amendment<br/>documents.</li> <li>Approve Agreement language.</li> <li>Finalize Agreement amendment<br/>amendments.</li> <li>Expedite Agreement amendment<br/>approval.</li> <li>Expedite Agreement amendment<br/>approval.</li> </ul> </li> </ul> </li> </ul> | <ul> <li>Award Approver</li> <li>Agreements Manager</li> </ul>             |
| Ancillary Reviewers          | <ul> <li>View-only access for Funding Proposals and<br/>Awards (Global Grants Viewer) and<br/>Agreements (Global Agreements Viewer).</li> <li>Submit an Ancillary Review (if assigned).</li> </ul>                                                                                                    | <ul> <li>Global Grants Viewer</li> <li>Global Agreements Viewer</li> </ul> |

#### 3 Navigating ResearchUVA Powered by Huron

This section describes how to log into and navigate ResearchUVA PBH including the user *Dashboard*; the *Grants Module* and *Agreements Module* pages; search and sorting options; and reporting.

#### 3.1 Logging In

The ResearchUVA PBH system can be accessed from the <u>ResearchUVA PBH website</u>. Click on the "ResearchUVA PBH" tile. Login using your NetBadge ID (username) and password (i.e., Single Sign On).

The direct link to the Grants module is <u>Grants link coming soon</u> and the direct link to the Agreements module is <u>Agreements link coming soon</u>.

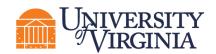

**Note:** You will be able to move between the Grants and Agreements modules using the navigator bars as instructed below and will not need to log into each module separately.

#### 3.2 Dashboard: My Inbox, My Reviews, Recently Viewed

After logging in to the ResearchUVA PBH system, you will be brought to your *Dashboard*, which allows you to access and view records you have permission to see. You can locate or search for records on the My Inbox tab of the *Dashboard* and you can also quickly access records you have Recently Viewed on the left of the screen.

|    | Dashboard                                   | Agreements         | Grants SF424 Cer                         | iter                   |                    |                |             |
|----|---------------------------------------------|--------------------|------------------------------------------|------------------------|--------------------|----------------|-------------|
| Pa | ge for Tom Bivens (pi2)                     |                    |                                          |                        |                    |                | 😮 Help      |
|    | Create 💌                                    | My Inbox My Review | 5                                        |                        |                    |                |             |
|    | Recently Viewed                             | My Inbox           |                                          |                        |                    |                |             |
| Ľ  |                                             | Filter by 😧 ID     | <ul> <li>Enter text to search</li> </ul> | Add Filter 🗶 Clear All |                    |                | \$          |
| -  | Recent Pinned                               | ID                 | Name                                     | Date Created           | ✓ Date Modified    | State          | Coordinator |
|    | ■ FP00000247: Mouse<br>ModelsHuman Cancer & | FP00000247         | Mouse Models of Human Cancer             | 1/26/2022 9:42 AM      | 1/26/2022 9:49 AM  | Draft          | Ava Lambert |
|    | OA0000004AM1:<br>Amendment fokflow ☆        | OA0000004AM1       | Amendment for Agreement Workflow 1.20 1  | 1/20/2022 1:11 PM      | 1/20/2022 1:24 PM  | Pre-Submission |             |
|    | 1.20 1                                      | CA0000002AM1       | Amendment for Agreement Workflow 1       | 1/18/2022 12:28 PM     | 1/18/2022 12:28 PM | Pre-Submission |             |

- My Inbox This tab acts as your to-do list and contains records (Funding Proposals, Awards, and Agreements) from ResearchUVA PBH that require your action. To access a record, click on the record ID or Name. All projects in the Draft or Pre-Submission state will appear on the My Inbox tab although action may not be required from you at that time.
- My Reviews This tab contains items assigned for review. These are a subset of the items in My Inbox and only users with reviewing roles, such as the Department Reviewer or Specialist, will use this tab.
- **Recently Viewed** Records you have recently accessed are listed in the Recently Viewed section located on the left. To access a record in the list, click on the **record link**.

#### 3.3 Grants Module Page

The *Grants module* page displays all the records and reports you have permission to see. The subnavigator bar organizes this page into these topics: Funding Proposal, Complex Projects, Awards, Reports, and Help Center. You will access Funding Proposal and Award records on the corresponding sub-navigator pages and the tabs on these pages represent different states throughout the workflow. The first tab contains a list of all records regardless of state.

**Note:** Complex Proposals will not be submitted to Grants.gov in ResearchUVA PBH at this time. These will be submitted via Workspace or ASSIST (for NIH) for the immediate term. Contact your School's Pre-Award staff or OSP if you have any questions about your complex proposal submission.

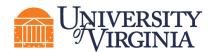

|       |                        |                  |          |                      |                | Grants Modul     | e Page                       |                    |                      |            |                       |
|-------|------------------------|------------------|----------|----------------------|----------------|------------------|------------------------------|--------------------|----------------------|------------|-----------------------|
|       | Dashboard              | Agreem           | ents     | Grants               | S              | F424 Center      |                              |                    |                      |            |                       |
|       | Funding Proposal       | Complex Projects | s Av     | vards Reports        | Help Cen       | terS             | Sub-Navigator Bar            |                    |                      |            |                       |
| Grant | s > Funding Proposal   |                  |          |                      |                |                  |                              |                    |                      |            |                       |
| Fui   | nding Proposal         |                  |          |                      |                |                  |                              |                    |                      |            |                       |
|       |                        |                  |          |                      |                |                  |                              |                    | Search 🚱             |            | Q                     |
| с     | reate Funding Proposal | Proposals        | Draft    | Internal Review      | Sponsor Review | Awarded          | Completed - Tabs             | 3                  |                      |            |                       |
|       |                        | Filter by 🔞      | ID       | ▼ Enter tex          | to search      |                  | Q + Add Filter X Clear All   |                    |                      |            | ٥                     |
|       |                        | ID               | Name     |                      | SmartForm      | State PI         | Primary Sponsor              | Submission Type    | Application Deadline | Specialist | Submitting Department |
|       |                        | FP00000247       | Mouse Mo | odels of Human Cance | r [Edit] •     | Draft Bivens (pi | 2) National Cancer Institute | Funding Submission | 2/5/2022             | Lambert    | Radiology             |
|       |                        | 1 items          |          |                      |                |                  | 4 page 1 of 1 ▶              |                    |                      |            | 25 / page             |

#### 3.4 Agreements Module Page

The *Agreements module* page displays all the records and reports you have permission to see. The subnavigator bar organizes this page into these topics: Agreements, Help Center, and Reports. You will access Agreements records using the Agreements sub-navigator bar and the tabs on this page represent different states throughout the workflow. The first tab contains a list of all records regardless of state.

| Dashboard        | Agr            | eements                                               | Agreements N       | lodule Page                        |                         |                           |                   |                    |                  |                 |                       |  |  |  |
|------------------|----------------|-------------------------------------------------------|--------------------|------------------------------------|-------------------------|---------------------------|-------------------|--------------------|------------------|-----------------|-----------------------|--|--|--|
| Agreements He    | lp Center R    | eports                                                | Sub-Navigator Ba   |                                    |                         |                           |                   |                    |                  |                 |                       |  |  |  |
| Agreements       |                |                                                       |                    |                                    |                         |                           |                   |                    |                  |                 |                       |  |  |  |
| Agreements       | Agreements     |                                                       |                    |                                    |                         |                           |                   |                    |                  |                 |                       |  |  |  |
| 5                |                |                                                       |                    |                                    |                         |                           |                   |                    |                  |                 |                       |  |  |  |
|                  |                |                                                       |                    |                                    |                         |                           | Searc             | ch 😮               |                  | ۹               |                       |  |  |  |
| Create Agreement | All Agreements | Unassigned N                                          | ew In Progress Ad  | tive Evergree                      | en Archived             | - Tabs                    |                   |                    |                  |                 |                       |  |  |  |
|                  | Filter by 😧    | ID 💌 En                                               | ter text to search | ٩                                  | +Add Filter X Cle       | ar All                    |                   |                    |                  | l<br>t          | Export CSV            |  |  |  |
|                  | ID             | Name                                                  | Agreement          | Agreement Type                     | PI PI<br>(First) (Last) | Responsible<br>Department | Contracting Party | State              | Owner<br>(First) | Owner<br>(Last) | Modified<br>Date      |  |  |  |
| SRA00000004      |                | Agreement for: EDU-PI<br>JHU Netting 1.25.2022<br>MBS |                    | Sponsored<br>Research<br>Agreement | Rebecca Simms<br>(pi)   | Gastroenterology          |                   | Pre-<br>Submission |                  |                 | 1/25/2022<br>10:52 AM |  |  |  |
|                  | SRA0000003     | Agreement for: EDU-PI<br>JHU Netting 1.25.2022<br>MBS |                    | Sponsored<br>Research<br>Agreement | Rebecca Simms<br>(pi)   | Gastroenterology          |                   | Pre-<br>Submission |                  |                 | 1/25/2022<br>8:38 AM  |  |  |  |

#### 3.5 How to Search and Sort Records

The Dashboard, Grants module, and Agreements module pages are all Workspaces (projects also have a <u>Workspace</u> as outlined below). This subsection outlines how to search, filter, and sort the records listed on a Workspace.

#### 3.5.1 <u>Search using one field</u>

Use the **Filter by** fields to search for a record by various information (e.g., ID, Name, State, etc.).

This guide covers the two most common searches. Click the **Help text icon (?)** for more information about search options.

The most common searches are:

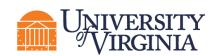

• Search for key words - Use the wild card feature by entering a "%" sign before the key word.

In the example below, the user searched for the word "National" in the primary sponsor by selecting "Primary Sponsor" in the Filter by drop-down list and entering "%national" in the search field.

| Proposals    | Draft Internal Review            | Sponsor Review         | Awarded                    | Completed  |             |                               |                    |                      |              |                         |
|--------------|----------------------------------|------------------------|----------------------------|------------|-------------|-------------------------------|--------------------|----------------------|--------------|-------------------------|
| Filter by 🚱  | Primary Sponsol 🔻 %national      |                        |                            | Add Filter | X Clear All |                               |                    |                      |              | ۵                       |
| ID           | Name                             |                        | SmartFo                    | rm State   | PI          | Primary Sponsor               | Submission Type    | - Application Deadli | ne Specialis | t Submitting Department |
| FP00000250   | BL 01-26-2022 GS.7               |                        | [Edit] -                   | Awarded    | Simms (pi)  | National Institutes of Health | Funding Submission | 4/30/2022            | Lambert      | Gastroenterology        |
| FP00000268   | BL 02-7-2022 GS.4                |                        | [Edit] 🕶                   | Awarded    | Simms (pi)  | National Institutes of Health | Funding Submission | 14/30/2022           | Lambert      | Gastroenterology        |
| FP00000275   | BL 02-10-2022 GS.1a              |                        | [Edit] 🕶                   | Not Funded | Simms (pi)  | National Institutes of Health | Funding Submission | 4/30/2022            | Lambert      | Gastroenterology        |
| FP00000292   | BL 02-7-2022 GS.4-Rer            | newal                  | [Edit] 🕶                   | Awarded    | Simms (pi)  | National Institutes of Health | Renewal            | 4/30/2022            | Lambert      | Gastroenterology        |
| FP00000238-F | Res1-Rev1 BL 01-12-2021 GS.1 - F | Resubmission - Revisio | on - 1 [Edit] <del>-</del> | Awarded    | Simms (pi)  | National Institutes of Health | Revision           | 4/30/2022            | Lambert      | Gastroenterology        |

• Search excluded key words - Enter "!=" prior to the key word.

In the example below, the user excluded proposals in the Draft state by selecting "State" in the Filter by drop-down list and entering "!=Draft" in the search field.

| Proposals Draft   | Internal Review Sponsor Review | Awarded             | Completed          |            |                               |                       |                                                   |            |                          |   |
|-------------------|--------------------------------|---------------------|--------------------|------------|-------------------------------|-----------------------|---------------------------------------------------|------------|--------------------------|---|
| Filter by 🕑 State | ▼ I=Draft                      |                     | A + Add Filter X C | lear All   |                               |                       |                                                   |            |                          | ۰ |
| ID.               | Name                           | SmartForm           | State              | PI         | Primary Sponsor               | Submission Type       | <ul> <li>Application</li> <li>Deadline</li> </ul> | Specialist | Submitting<br>Department |   |
| FP00000229        | RAIT Test 1.20.2022 MBS        | [Edit] 🕶            | Not Funded         | Simms (pi) | Spencer Foundation            | Funding<br>Submission | 12/1/2022                                         | Lambert    | Gastroenterology         | ( |
| FP00000250        | BL 01-26-2022 GS.7             | [Edit] <del>•</del> | Awarded            | Simms (pi) | National Institutes of Health | Funding<br>Submission | 4/30/2022                                         | Lambert    | Gastroenterology         | ł |
| FP00000268        | BL 02-7-2022 GS.4              | [Edit] <del>-</del> | Awarded            | Simms (pi) | National Institutes of Health | Funding<br>Submission | 4/30/2022                                         | Lambert    | Gastroenterology         | ¢ |
| FP00000275        | BL 02-10-2022 GS.1a            | [Edit] <del>•</del> | Not Funded         | Simms (pi) | National Institutes of Health | Funding<br>Submission | 4/30/2022                                         | Lambert    | Gastroenterology         |   |

Click the **Search icon** to complete the search and click **Clear All** to clear the search and return to the full record listing.

#### 3.5.2 <u>Search using multiple fields</u>

To search records using multiple Filter by fields, click Add Filter, add the search criterion for each field,

and click the **Search icon** to complete the search. Click **Remove Filter** to remove a filter from a search.

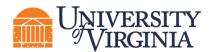

| Proposals    | Draft Internal Review Sponsor Re              | AT AT               | warded  | Comp        | eteu                                                    |                                      |           |                         |
|--------------|-----------------------------------------------|---------------------|---------|-------------|---------------------------------------------------------|--------------------------------------|-----------|-------------------------|
| Filter by 🔞  | State 💌 Draft                                 |                     |         | ۹ 🕇         | Add Filter X Clear All                                  |                                      |           | ۵                       |
| and by       | Primary Sponsol V %Foundation                 |                     |         | × Remove    | Filter                                                  |                                      |           |                         |
| ID           | Name                                          | SmartForm           | ▼ State | PI          | Primary Sponsor                                         | Submission Type Application Deadline | Specialis | t Submitting Department |
| FP00000149-F | Rev1 MC Proposal Example - JIT - Revision - 1 | [Edit] -            | Draft   | Simms (pi)  | Elizabeth Windsor Foundation                            | Revision                             | Lambert   | Gastroenterology        |
| FP00000216   | compliance test                               | [Edit] <del>•</del> | Draft   | Fratantaro  | AAA Foundation For Traffic Safety                       | Funding Submission                   | Lambert   | Biochemistry            |
| FP00000157   | Proposal Test 123                             | [Edit] -            | Draft   | Simms (pi)  | Elizabeth Windsor Foundation                            | Funding Submission                   | Lambert   | Biochemistry            |
| FP00000137   | Project Champions Demo 9/14 ccc               | [Edit] <del>•</del> | Draft   | Simms (pi)  | Spencer Foundation                                      | Funding Submission 10/1/2021         | Lambert   | Gastroenterology        |
| FP00000249   | Molecular Epidemiology of Colon Cancer        | [Edit] 🕶            | Draft   | Bivens (pi2 | American Society of Clinical Oncology Cancer Foundation | Funding Submission 7/1/2022          | Lambert   | Radiology               |
| FP00000139   | New Project Champions Demo 9/14               | [Edit] 🕶            | Draft   | Simms (pi)  | Spencer Foundation                                      | Funding Submission 10/1/2021         | Lambert   | Gastroenterology        |
| FP00000126   | Project Champion Demo on 09/14                | [Edit] <del>▼</del> | Draft   | Simms (pi)  | Spencer Foundation                                      | Funding Submission 10/1/2021         | Lambert   | Gastroenterology        |
| FP00000104   | Testing Compliance Questions                  | [Edit] <del>•</del> | Draft   | Hochstetler | National Science Foundation                             | Funding Submission 8/6/2021          | Lambert   | Gastroenterology        |
| FP00000200   | Proposal Test - Update Budget                 | [Edit] ▼            | Draft   | Simms (pi)  | National Science Foundation                             | Funding Submission                   | Lambert   | Gastroenterology        |
| FP00000103-F | Rev1 Mickey Mouse's Proposal - Revision - 1   | [Edit] 🕶            | Draft   | Simms (pi)  | Spencer Foundation                                      | Revision                             | Lambert   | Gastroenterology        |

#### 3.5.3 <u>Sorting records</u>

Records can be sorted by most column headings (blue column headings are sortable). To sort records, hover over the sortable column header with a cursor until the hand icon appears and then click the **column header name** to sort the column. To reverse the sort order, click the **column header name** again.

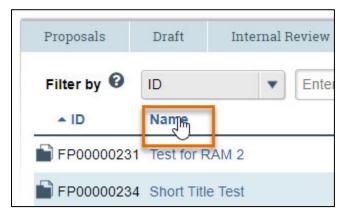

#### 3.6 Project Workspace

From the *Dashboard, Grants module*, or *Agreements module* page, click on the **name of a record** or the **record ID** to access the project's *Workspace*. The project *Workspace* is the high-level summary of the Funding Proposal, Award, or Agreement. The *Workspace* contains key information associated with the record (State, Name, ID, etc.), contains various buttons and links to perform <u>Activities</u>, and contains a workflow map that reflects the overall workflow process.

The information displayed on a *Workspace* is dependent upon the type of record, the <u>state of the record</u>, and your <u>user role</u> in the system.

The tabs displayed on the *Workspace* are specific to the record type (e.g., Funding Proposal, Award, Agreement, etc.) and contain additional details about the record including the history, reviewers, and attachments.

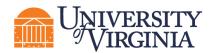

| Dashboard                           | Agreements                    | Grants                     | SF424 Center                  |                            |                      |             |                  |
|-------------------------------------|-------------------------------|----------------------------|-------------------------------|----------------------------|----------------------|-------------|------------------|
| Funding Proposal                    | Complex F State Reports       | Help Center                |                               |                            |                      |             | ID               |
| Grants > Test Proposal for RAF Meet |                               |                            | Title                         |                            |                      |             | 😧 Help           |
| Pending Sponsor                     |                               |                            | The                           |                            |                      | FP00000304  | Funding Proposal |
| Review                              | Test Proposal for RA          | F Meeting 🦰                |                               |                            |                      | FF 00000304 | Funding Proposal |
| Next Steps                          | Proposal Information          |                            |                               |                            | Budget Information   |             |                  |
| View Funding Proposal               | PD/PI-                        |                            | Rebecca Simms (pi)            |                            | Starting Date:       |             | 11/1/2022        |
| view Pulluling Proposal             | Department: Click here to c   | open SmartForm             | AS-Chemistry                  |                            | Number of Periods:   |             | 5                |
| Printer Version                     | Specialist:                   |                            | Ava Lambert                   |                            | Total Direct:        |             | \$0              |
|                                     | Sponsors:                     |                            | National Institutes of Health |                            | Total Indirect:      |             | \$0              |
| COI Disclosure Status               | Sponsor Submission Deadline:  |                            | 3/7/2022                      |                            | Total:               |             | \$0              |
|                                     | Internal Submission Deadline: |                            | 2/25/2022                     |                            |                      |             |                  |
| Manage Ancillary Reviews            | Certified:                    |                            | Yes                           |                            |                      |             |                  |
| 𝗞 Manage Relationships              | SF424 Link:                   |                            | SF-4240000099                 |                            |                      |             |                  |
| Manage Tags                         | Funding Awards                |                            |                               |                            |                      |             |                  |
| Create Agreement                    | ID Name                       |                            | State Red                     | cipient Sponsor            |                      | Start Date  | End Date         |
| 1 Add Attachments                   | AWD00000093 Test Propos       | al for RAF Meeting         | Draft AS-                     | Chemistry National         | Institutes of Health | 11/1/2022   | 10/31/2027       |
| Copy                                | 1 items                       |                            | e pag                         | e 1 of1 ≽                  |                      |             | 10 / page        |
| Send Grants Status Update           |                               |                            |                               |                            |                      |             |                  |
| 刘 Send Email                        | Draft Department Review       | → Specialist Review        | Sponsor Review Complete       |                            |                      |             |                  |
| Manage Access                       |                               |                            |                               |                            |                      |             |                  |
| Add Comment                         | Clarification<br>Requested    | Clarification<br>Requested | Changes Required              |                            |                      |             |                  |
| Funding Proposal                    |                               |                            |                               |                            | Tab                  |             |                  |
|                                     | Budgets SF424 Summary History | Reviewers Attachments      | Financials Reviewer Notes     | Related Projects Change Lo |                      | JS          |                  |
| Activities                          | Working Budgets               |                            |                               |                            |                      |             |                  |
|                                     | Name                          | SmartForm                  | ▼ Date Modified               | State                      | Funding Source       | Total       | In Financials?   |
|                                     | National Institutes of Health | [Edil] ▼                   | 2/18/2022 12:22 PM            | Under Review               | Federal              | \$0         | yes              |

#### 3.7 SmartForm

The SmartForm is a series of pages you complete with information about the record. Funding Proposals, Budgets, Awards, Award Modification Requests, Award Modifications, and Agreements have unique SmartForms.

A red asterisk (\*) next to a question indicates the field is required. Click the **Help icon** (<sup>1</sup>) next to a question for more information about how to answer the question.

When you create a new project, the SmartForm for the project will consist of only a *General Information* page. Complete the required questions on the *General Information* page and click either **Save** or **Continue** in the SmartForm to generate the remaining SmartForm pages.

| E 🔁 Validate 🐴 Compare 🛛 🔍          | You Are Here: 🕋 Mouse Models of Human Cance       | r                                                                                                    |              |              |        |         |                               |
|-------------------------------------|---------------------------------------------------|----------------------------------------------------------------------------------------------------|--------------|--------------|--------|---------|-------------------------------|
| General Proposal<br>Information     | Editing: FP00000247                               |                                                                                                    |              |              |        |         | 4 Go to forms menu  🖨 Print 🕶 |
| Personnel                           | Submission Information                            | Help - Profile 1 - Microsoft Edge -                                                                                                    | 0 ×          |              |        |         |                               |
| Submission                          |                                                   | https://mpclkuvastage.huronclick.com/Grants/app/portal/HelpContent?ContentId                                                                                                    | =Cont Q      |              |        |         |                               |
| Funding Opportunity<br>Announcement | 1. Submission type:<br>Federal                    | Submission Type<br>The submission type shown here is determined by the type of Sponsor selected on th<br>Proposal Information page. For example, if the National Institutes of Health is selected | he General   |              |        |         |                               |
| Budget Periods and<br>Key Dates     |                                                   | General Proposal Information page, the submission type shown here will be "Federa                                                                                                    | U"           |              |        |         |                               |
| Compliance Review                   | 2. Direct sponsor:      National Cancer Institute |                                                                                                    |              |              |        |         |                               |
| Additional Proposal<br>Information  | 3. Will this application be submitted             | system-to-system?                                                                                                    |              |              |        |         |                               |
| Completion<br>Instructions          | Tes O No <u>clear</u>                             |                                                                                                    |              |              |        |         |                               |
| Required                            | 4. Type a package ID, opportunity ID, o           | r CFDA number, and click Find. 🔞                                                                                                    |              |              |        |         |                               |
| Field                               | Package ID:                                       | Find Clear Refresh Form Support                                                                                                    |              |              |        |         |                               |
|                                     | Opportunity ID (PA or RFA number)                 | :                                                                                                    |              |              |        |         |                               |
|                                     | CFDA number:                                      |                                                                                                    |              |              |        |         |                               |
|                                     | Competition ID:                                   |                                                                                                    |              |              |        |         |                               |
|                                     | Package Id Opp Id                                 | Opportunity Title                                                                                                    | Opening Date | Closing Date | CFDA   | Comp ID | Instructions                  |
|                                     | PKG00052570 PA-FO-R01                             | G.g Training and NIH Ext-UAT FOA (R01-Clinical Trial Optional)                                                                                                    | 10/9/2019    | 10/8/2024    | 93.855 | FORM-F  | PKG00052570-instructions.png  |

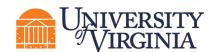

#### 3.8 Reports

The *Reports* pages within the *Grants module* and *Agreements module* pages are organized into tabs for Standard Reports, Advanced Reports, and Custom Reports. The Custom Reports tab contains reports created specifically for UVA. As with your access to project records, the reports available to you are dependent on your <u>user role</u>, though there are some reports all roles can generate.

**Note:** The Grants and Agreements modules have separate Reports pages. First navigate to the module (Grants or Agreements) containing the report you want, then use the sub-navigator bar to navigate to the appropriate reports. The Agreements module does not contain advanced reports that are visible to users with the Registered User or Study Staff roles.

|          | Dashboard           | Agreen              | Agreements G    |             | nts       | SF424 Center |
|----------|---------------------|---------------------|-----------------|-------------|-----------|--------------|
|          | Funding Proposal    | Complex Projects    | Awards          | Reports     | Help Cent | er           |
| Grants > | Reports             |                     |                 |             |           |              |
| Repor    | rts                 |                     |                 |             |           |              |
|          | [                   | Standard Reports    | Advanced Rep    | orts Custor | n Reports |              |
|          |                     |                     |                 |             |           |              |
|          | Dechh               | oord 🗧              | A gro           | monto       |           | Cronto       |
|          | Dashb               | oard                | Agre            | ements      |           | Grants       |
|          | Dashb<br>Agreements | oard<br>Help Center | Agre<br>Reports | ements      |           | Grants       |
| Agre     |                     | _                   |                 | ements      |           | Grants       |

#### 3.9 Help Center

The *Help Center* page is organized into two tabs that contain UVA reference guides and videos which provide step-by-step instructions on how to use the system.

**Custom Reports** 

Standard Reports

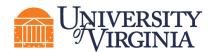

| Dashboard            | Agreements                    | Grants SF424 Center                                                                                                    |
|----------------------|-------------------------------|----------------------------------------------------------------------------------------------------|
| Funding Proposal     | Complex Projects Awa          | rds Reports Heip Center                                                                                                    |
| Grants > Help Center |                               |                                                                                                    |
| Help Center          |                               |                                                                                                    |
|                      | Guides Videos                 |                                                                                                    |
|                      | Name                          | Description                                                                                                    |
|                      | Grants Researcher's Guide     | Concise instructions for key tasks in preparing applications for sponsored funding using the Grants solution.                                                                   |
|                      | Grants Reviewer's Guide       | Concise instructions for performing reviews in the Grants solution to ensure that sponsored funding applications are correct, and that awards are set up and modified properly. |
|                      | Grants Staff Guide            | Concise instructions for managing sponsored funding in the Grants solution, from application submission through award close-out.                                                |
|                      | Grants Advanced Reports Guide | Concise instructions for generating, printing, and exporting Advanced Reports.                                                                                                  |
|                      | 4 items                       | < page 1 of 1 >                                                                                                    |

**Note:** Please review training materials on the ResearchUVA PBH website. While the Grants and Agreements modules have separate Help Center pages, UVA will primarily use the ResearchUVA PBH website for documentation and FAQ.

#### 4 Understanding the Workflow

The diagrams below illustrate the workflows of Funding Proposals, SF424s, Awards, Award Modification Requests, Award Modifications, and Agreements records. Additional subsections contain tables that define each of the states.

#### 4.1 Funding Proposal Workflow

Below are two views of the Funding Proposal workflow by state:

1. Workflow Map – This workflow will appear in the *Funding Proposal Workspace*.

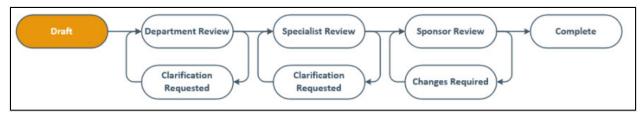

2. System Workflow – This diagram provides an overview of the detailed system workflow.

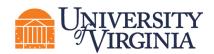

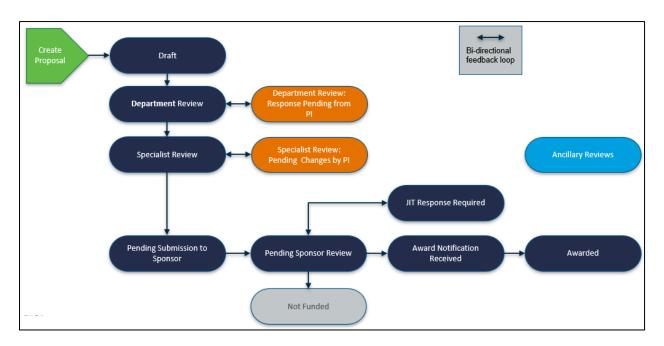

#### 4.1.1 Funding Proposal States

The following table provides additional information about each of the Funding Proposal states:

| System Workflow<br>State                  | Workflow Map<br>State       | Description                                                                                                    | Notes                                                                                |
|-------------------------------------------|-----------------------------|----------------------------------------------------------------------------------------------------|--------------------------------------------------------------------------------------|
| Draft                                     | Draft                       | Initial state upon creation.                                                                                       | Research Community<br>creates new Funding<br>Proposal.                               |
| Department Review                         | Department<br>Review        | Indicates the Funding Proposal has been submitted to the Department for review.                                    | Department review may<br>be one or more steps if<br>there are multiple<br>approvers. |
| Department<br>Review: Response<br>Pending | Clarifications<br>Requested | Indicates the Department requires additional information/clarification from the Research Community.                |                                                                                      |
| Specialist Review                         | Specialist<br>Review        | Indicates the proposal submission has been submitted to the Central Office Specialist.                             | The Central Office<br>Specialist can edit the<br>Funding Proposal and<br>budget.     |
| Specialist Review:<br>Response Pending    | Clarifications<br>Requested | Indicates the Central Office Specialist requires additional information/clarification from the Research Community. |                                                                                      |

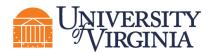

| System Workflow<br>State            | Workflow Map<br>State | Description                                                                                                    | Notes                                                                                                    |
|-------------------------------------|-----------------------|----------------------------------------------------------------------------------------------------|----------------------------------------------------------------------------------------------------|
| Pending<br>Submission to<br>Sponsor | Specialist<br>Review  | Indicates the proposal review has been completed by the Central Office Specialist and is awaiting submission to the sponsor.                                                     |                                                                                                    |
| Pending Sponsor<br>Review           | Sponsor Review        | Indicates the proposal submission has been submitted to the sponsors.                                                                                                    | During this state, no<br>additional edits to the<br>proposal submission can<br>be made in the system.                                                                                                    |
| Proposal Status<br>Confirmation     | Sponsor Review        | Indicates the Research Community has<br>notified the Central Office Specialist that a<br>response has been received from the<br>sponsor regarding the status of the<br>proposal. | The Research<br>Community has used the<br>"Send Grants Status<br>Update" to update the<br>proposal to this state and<br>to notify the Central<br>Office Specialist of the<br>update.                                                                                                    |
| Not Funded                          | Not Funded            | Indicates the proposal was not funded by the sponsor.                                                                                                    | The Central Office<br>Specialist completes the<br>"Withdraw Submitted or<br>Not Funded Proposal"<br>activity and indicates a<br>reason of "Not Funded"<br>to update the proposal to<br>this state.                                                                                              |
|                                     |                       |                                                                                                    | <b>Note:</b> The proposal<br>can be reintroduced to<br>the workflow by the<br>Central Office Specialist<br>using the "Reinstate<br>Proposal" activity if<br>needed.                                                                                                    |
| Withdrawn from<br>Sponsor           | Not Applicable        | Indicates the proposal was withdrawn from<br>the sponsor by the Central Office<br>Specialist.                                                                                    | The Central Office<br>Specialist completes the<br>"Withdraw Submitted or<br>Not Funded Proposal"<br>activity and indicates one<br>of the following reasons<br>below to update the<br>proposal to this state:<br>• PI Leaving Institution<br>• Opportunity Closed<br>• Withdrawn from<br>Sponsor |

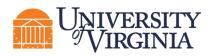

| System Workflow<br>State                       | Workflow Map<br>State | Description                                                                                                    | Notes                                                                                                    |
|------------------------------------------------|-----------------------|----------------------------------------------------------------------------------------------------|----------------------------------------------------------------------------------------------------|
|                                                |                       |                                                                                                    | Other                                                                                                    |
| JIT Response<br>Required                       | Change<br>Required    | Indicates the sponsor has required a Just-<br>In-Time (JIT) response from the Research<br>Community.                                              | The Central Office<br>Specialist completes the<br>"JIT Changes Required"<br>activity to update the<br>proposal to this state and<br>notify the Administrative<br>Contact.                                                                                                    |
|                                                |                       |                                                                                                    | The Research<br>Community uses the<br>"Submit JIT Response" to<br>submit the changes back<br>to the Central Office<br>Specialist, who then<br>forwards the information<br>to the sponsor. After the<br>"Submit JIT Response"<br>activity is completed, the<br>state is updated to<br>"Pending Sponsor<br>Review Award<br>Anticipated." |
| Pending Sponsor<br>Review Award<br>Anticipated | Sponsor Review        | If no JIT changes were required, this state<br>indicates an award is anticipated from the<br>sponsor but has not yet been officially<br>received. | The Central Office<br>Specialist completes the<br>"Funding Anticipated"<br>activity to update the<br>proposal to this state.                                                                                                    |
|                                                |                       | If JIT changes were required, this state<br>indicates the Research Community<br>submitted the JIT response to the Central<br>Office Specialist.   | The Research<br>Community completes<br>the "Submit JIT<br>Response" activity to<br>update the proposal to<br>this state.                                                                                                    |
| Award Notification<br>Received                 | Sponsor Review        | Indicates an award notification has been received from the sponsor.                                                                               | The Central Office<br>Specialist completes the<br>"Award Letter Received"<br>activity to update the<br>proposal to this state.                                                                                                    |

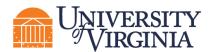

| System Workflow<br>State | Workflow Map<br>State | Description                                                                                           | Notes                                                                                                    |
|--------------------------|-----------------------|----------------------------------------------------------------------------------------------------|----------------------------------------------------------------------------------------------------|
| Not Submitted            | Not Applicable        | Indicates the Research Community (PI,<br>Administrative Contact, etc.) has<br>withdrawn the proposal. | The Central Office<br>Specialist completes the<br>"Withdraw Proposal"<br>activity to update the<br>proposal to this state. |
| Awarded                  | Awarded               | Indicates the award associated with the proposal is in the "Active" state.                            |                                                                                                    |

#### 4.2 System-to-System Submissions through Grants.gov Workflow

This system workflow applies to Federal proposals that are being submitted by UVA directly to the sponsor.

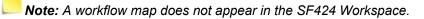

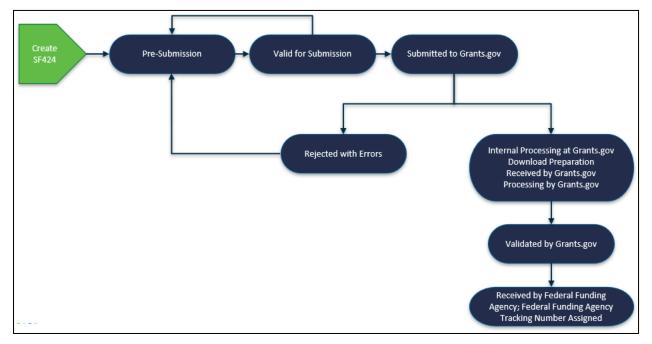

#### 4.2.1 <u>SF424 States</u>

The following table provides additional information about each of the SF424 states:

| System Workflow<br>State                          | Description                                                                              | Notes                                                                                                    |
|---------------------------------------------------|------------------------------------------------------------------------------------------|----------------------------------------------------------------------------------------------------|
| Pre-Submission                                    | Initial state upon creation.                                                             | The Research Community creates the SF424, if submitting system-to-system.                                                                                                    |
| Valid for Submission                              | Indicates the SF424 submission is complete and all validation errors have been resolved. | The Central Office Specialist will complete the "Validate Submission" activity to update the SF424 before submitting it to the sponsor.  Note: The SF424 must be in this state before the Central Office Specialist can proceed with submission to the sponsor. |
| Submitted Awaiting<br>Response from<br>Grants.gov | Indicates the SF424 has been submitted to the sponsor by the Central Office Specialist.  |                                                                                                    |
| Submitted to<br>Grants.gov                        | Indicates the SF424 has been successfully received by Grants.gov.                        |                                                                                                    |
| Submission Failed                                 | Indicates an issue occurred with the SF424 submission during processing by Grants.gov.   |                                                                                                    |

#### 4.3 Award Workflow

Below are two views of the Award workflow by state:

1. Workflow Map – This workflow will appear in the Award Workspace.

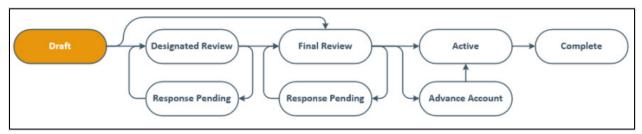

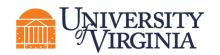

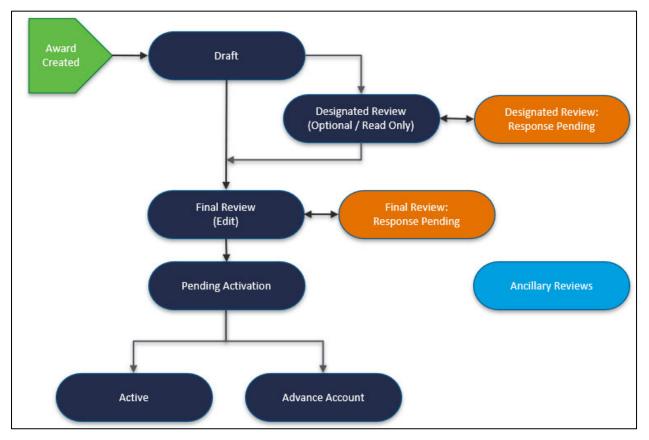

2. System Workflow – This diagram provides an overview of the detailed system workflow.

#### 4.3.1 Award Workflow States

The following table provides additional information about each of the Award states:

| System Workflow<br>State | Workflow<br>Map State | Description                  | Notes                                                                                                    |
|--------------------------|-----------------------|------------------------------|----------------------------------------------------------------------------------------------------|
| Draft                    | Draft                 | Initial state upon creation. | The OSP Specialist creates a new<br>Award and completes the following<br>pages, if applicable, of the Award<br>SmartForm:<br>General Info<br>Related Items<br>Financial Setup<br>Budget Allocations<br>Terms and Conditions<br>Deliverables<br>Compliance |

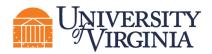

| System Workflow<br>State                   | Workflow<br>Map State       | Description                                                                                                    | Notes                                                                                                    |
|--------------------------------------------|-----------------------------|----------------------------------------------------------------------------------------------------|----------------------------------------------------------------------------------------------------|
|                                            |                             |                                                                                                    | OSP Specialist will execute the<br>"Submit for Designated review"<br>activity.                                                                                               |
| Designated Review                          | Designated<br>Review        | State in which Department or<br>School reviewer can provide any<br>needed feeback such as on the<br>budget reconciliation, personnel<br>effort, or compliance information. | Feedback is noted in "Submit for<br>Final Review" activity comment box<br>or the "Log Comment" activity.<br>Comments from both activities are<br>visible in the History tab. |
| Designated Review<br>– Response<br>Pending | Response<br>Pending         | Indicates the Designated<br>Approver requires changes to the<br>Award.                                                                                                    |                                                                                                    |
| Final Review                               | Final Review                | State in which Ancillary Reviews<br>complete their review of the<br>award and the OSP Specialist<br>completes the next steps of the<br>Award setup.                        | OSP makes any changes requested<br>by the Department/School and<br>enters the Award data into the<br>financial system (Oracle or<br>Workday).                                |
| Final Review –<br>Response Pending         | Response<br>Pending         | Indicates the Award Approver requires additional information/clarification.                                                                                                |                                                                                                    |
| Advance Account                            | Active                      | Indicates financial account has<br>been setup for spending in<br>advance of the final Award being<br>received.                                                             | Also called an At-Risk account.                                                                                                    |
| Active                                     | Active                      | Indicates the Award is active in<br>ResearchUVA PBH and the<br>financial system (Oracle or<br>Workday).                                                                    | OSP executes "Activate" activity<br>after all Ancillary Reviews are<br>complete.                                                                                             |
| Completed                                  | No workflow<br>map displays | Indicates the Award is complete in ResearchUVA PBH.                                                                                                    |                                                                                                    |
| Transferred Out                            | No workflow<br>map displays | Indicates the Award was transferred to another institution.                                                                                                    | When an "Early Termination" Award<br>Modification is approved and the<br>termination reason is transferred out,<br>the parent Award updates to this<br>state.                |
| Terminated                                 | No workflow<br>map displays | Indicates the Award was terminated.                                                                                                    | When an "Early Termination" Award<br>Modification is approved and the<br>termination reason is <b>not</b> transferred<br>out, the parent Award updates to this<br>state.     |
| Withdrawn                                  | No workflow<br>map displays | Indicates the Award setup has been withdrawn.                                                                                                    |                                                                                                    |

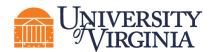

#### 4.4 Award Modification Request Workflow

Below is the workflow of an Award Modification Request by state:

**Note:** A workflow map does not appear in the Award Modification Request Workspace.

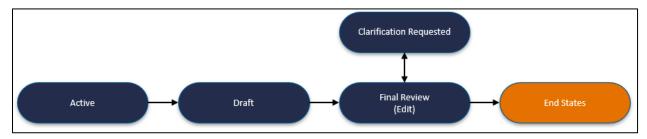

#### 4.4.1 Award Modification Request (AMR) States

The following table provides additional information about each of the Award Modification Request (AMR) states:

| State                      | Description                                                                                                    | Notes                                                                                                    |
|----------------------------|----------------------------------------------------------------------------------------------------|----------------------------------------------------------------------------------------------------|
| Draft                      | Initial state upon creation. Indicates the AMR has<br>been created but has not yet been submitted to the<br>OSP Specialist.               | The Department user who<br>creates the AMR will reassign<br>the request to their School<br>reviewer using the "Assign<br>Submitter" activity. After<br>reviewing, the School level<br>reviewer will "Submit to<br>Specialist."                         |
| Review                     | Indicates the AMR is with the OSP Specialist for review.                                                                                  |                                                                                                    |
| Clarification<br>Requested | Indicates the OSP Specialist has returned the AMR to<br>the Submitter/Research Administrator for additional<br>information/clarification. | Only Award Editors who created<br>the AMR can "Submit" the<br>requested clarifications.<br>When the clarifications are<br>submitted to the OSP Specialist                                                                                              |
| Approved                   | Indicates the OSP Specialist has approved the AMR.                                                                                        | the state returns to "Review."<br><b>Important:</b> This state<br>indicates the Award Modification<br>Request has been approved, not<br>the actual Award Modification.<br>UVA will not approve the AMR<br>until the Award Modification is<br>approved. |

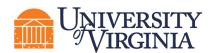

| State     | Description                                                | Notes |
|-----------|------------------------------------------------------------|-------|
| Declined  | Indicates the AMR has been declined by the OSP Specialist. |       |
| Withdrawn | Indicates the AMR has been withdrawn.                      |       |

#### 4.5 Award Modification Workflow

Below are two views of the Award Modification workflow by state:

1. Workflow Map – This workflow will appear in the Award Modification Workspace.

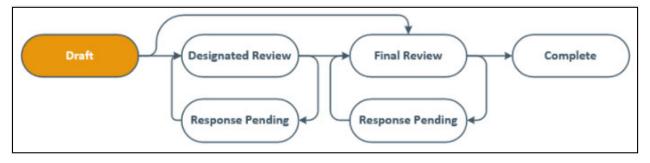

2. System Workflow – This diagram provides an overview of the detailed system workflow.

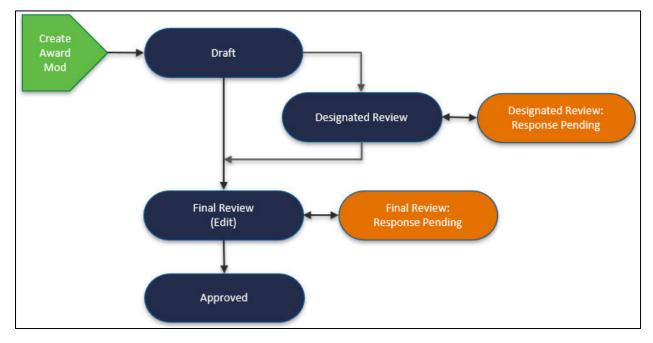

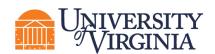

#### 4.5.1 <u>Award Modification States</u>

The following table provides additional information about each of the Award Modification states:

| System<br>Workflow State              | Workflow Map<br>State       | Description                                                                                                    | Notes                                                                                                    |
|---------------------------------------|-----------------------------|----------------------------------------------------------------------------------------------------|----------------------------------------------------------------------------------------------------|
| Draft                                 | Draft                       | Initial state upon creation.<br>Indicates the OSP Specialist is<br>setting up the Award Modification<br>record.                                                                   | OSP selects the appropriate<br>modification types and<br>completes the relevant<br>SmartForm pages:<br>General Info<br>Related Items<br>Financial Setup (partial)<br>Budget Allocations<br>Budget Reconciliation<br>Personnel<br>Effort<br>Terms and Conditions<br>Deliverables<br>Compliance Review<br>OSP executes "Submit for Final<br>Review" activity. |
| Designated<br>Review                  | Designated Review           | State in which Department or<br>School reviewer can provide any<br>needed feeback such as on the<br>budget reconciliation, personnel<br>effort, or compliance information.        | Feedback is noted in "Submit for<br>Final Review" activity comment<br>box or the "Log Comment"<br>activity. Comments from both<br>activities are visible in the<br>History tab.                                                                                                    |
| Final Review                          | Final Review                | State in which applicable Ancillary<br>Reviewers complete their review<br>of the Award Modification and the<br>OSP Specialist makes necessary<br>changes in the financial system. | OSP will make any necessary<br>changes in the financial system<br>(Oracle or Workday).                                                                                                    |
| Final Review –<br>Response<br>Pending | Response Pending            | Indicates the Award Approver<br>requires additional<br>information/clarification.                                                                                                 |                                                                                                    |
| Approved                              | Approved                    | Indicates the award modification<br>was approved in ResearchUVA<br>PBH.                                                                                                    | OSP Specialist executes<br>"Approve" activity after all<br>applicable Ancillary Reviews are<br>complete and after the award<br>changes are made in the<br>financial system.                                                                                                    |
| Withdrawn                             | No workflow map<br>displays | Indicates the award modification has been withdrawn.                                                                                                    |                                                                                                    |

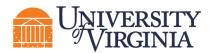

#### 4.6 Agreements Workflow

Below are two views of the Agreements workflow by state:

1. Workflow Map – This workflow will appear in the Agreements Workspace.

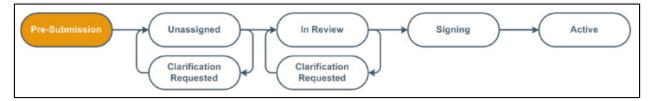

2. System Workflow – This diagram provides an overview of the detailed system workflow.

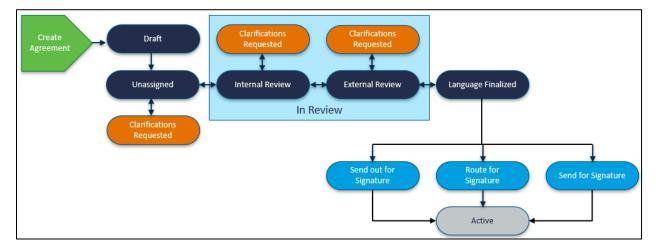

#### 4.6.1 <u>Agreement States</u>

The following table provides additional information about each of the Agreements states:

| System<br>Workflow State | Workflow Map<br>State | Description                                                                                                    | Notes                                                                                                    |
|--------------------------|-----------------------|----------------------------------------------------------------------------------------------------|----------------------------------------------------------------------------------------------------|
| Pre-Submission           | Pre-Submission        | Indicates the Agreement has been<br>created but has not yet been<br>submitted to OSP for review.                                   | In this state, the Department<br>user who creates the Agreement<br>will reassign it to their School<br>official for review. They will do<br>so by using the "Manage<br>Access" activity to reassign the<br>Primary Contact. |
| Unassigned               | Unassigned            | Indicates the record (Agreement or<br>amendment) has been submitted<br>to OSP, however it has not yet<br>been assigned to an Owner |                                                                                                    |

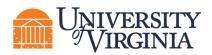

| System<br>Workflow State   | Workflow Map<br>State      | Description                                                                                                    | Notes                                                                                                    |
|----------------------------|----------------------------|----------------------------------------------------------------------------------------------------|----------------------------------------------------------------------------------------------------|
|                            |                            | (Contract Negotiator or Pre-Award Specialist).                                                                                                    |                                                                                                    |
| Clarification<br>Requested | Clarification<br>Requested | Indicates the Owner is requesting<br>additional information from the<br>Agreement submitter (PI or<br>Agreement Collaborator).<br>Clarifications can be requested<br>during the Unassigned and/or In<br>Review states.                                                                                                    | Only PIs or Administrative<br>Contacts/Primary Contacts can<br>submit changes when<br>clarifications are requested.<br>Agreement Collaborators can<br>update the Administrative<br>Contact/Primary Contact field on<br>the SmartForm to their name, if<br>needed. After updating the<br>SmartForm, navigate to the<br><i>Workspace</i> and look for the<br>"Submit Changes" activity.<br>Clarifications can be requested<br>during the Unassigned or<br>Internal Review states. |
| Internal Review            | In Review                  | <ul> <li>Indicates the Agreement has been assigned to an Owner within OSP for review.</li> <li>In this state, the Owner can: <ul> <li>Generate the Agreement for review.</li> <li>Edit the Agreement or upload a revision.</li> <li>Email the Agreement to other users for review.</li> <li>Setup correspondence reminders to follow up with internal, third party, or Ancillary Reviewers.</li> <li>Add and notify Ancillary Reviewers of their reviews (if present) and update Ancillary Reviews.</li> </ul> </li> </ul> |                                                                                                    |
| External Review            | In Review                  | Indicates the Agreement has been<br>sent to an external party outside of<br>UVA for a review.<br>In this state, the Owner can<br>perform the same actions noted<br>above in the Internal Review state.                                                                                                    |                                                                                                    |

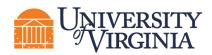

| System<br>Workflow State                                                       | Workflow Map<br>State | Description                                                                                                    | Notes                                                                                                    |
|--------------------------------------------------------------------------------|-----------------------|----------------------------------------------------------------------------------------------------|----------------------------------------------------------------------------------------------------|
|                                                                                |                       | The Owner will move the<br>Agreement back and forth<br>between Internal and External<br>Review to reflect who is reviewing<br>the Agreement.                                                                                                    |                                                                                                    |
| Language<br>Finalized                                                          | Signing               | Indicates all parties have agreed<br>on the Agreement language, all<br>required Ancillary Reviews are<br>complete, and the Owner has<br>approved the language.                                                                                                    | Outstanding required Ancillary<br>Reviews must be<br>completed/accepted before the<br>Agreement can be moved to this<br>state. |
| Routing for<br>Signatures<br>(internal, wet ink<br>signatures)                 | Signing               | Indicates the record (Agreement or<br>amendment) has been routed<br>within UVA for wet ink<br>signature(s).                                                                                                    |                                                                                                    |
|                                                                                |                       | In this state, the Owner can upload<br>the final version of the signed<br>document if wet ink signatures<br>were obtained (via the "Revise<br>Agreement" activity) and can<br>convert the Agreement to a PDF<br>file (if not done before receiving<br>signatures). |                                                                                                    |
| Out for<br>Signatures<br>(external, wet<br>ink signatures)                     | Signing               | Indicates the record (Agreement or<br>amendment) has been sent out to<br>the third party for wet ink<br>signature(s).                                                                                                    |                                                                                                    |
|                                                                                |                       | In this state, the Owner can<br>perform the same actions noted<br>above in the Routing for Signature<br>state.                                                                                                    |                                                                                                    |
| DocuSign<br>Signatures<br>(internal and/or<br>external, digital<br>signatures) | Signing               | Indicates the DocuSign<br>functionality has been initiated.<br>Check the DocuSign tab on the<br><i>Workspace</i> for additional details.                                                                                                    | When an envelope is voided, the state updates to Routing for Signatures.                                                       |
| Active                                                                         | Active                | Indicates the Agreement has been<br>signed by all internal and external<br>parties and is in force.<br>In this state:<br>• The Owner can terminate<br>the Agreement.                                                                                               |                                                                                                    |

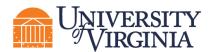

| System<br>Workflow State | Workflow Map<br>State | Description                                                                                                    | Notes                                                                |
|--------------------------|-----------------------|----------------------------------------------------------------------------------------------------|----------------------------------------------------------------------|
|                          |                       | • The Research Community<br>(PI, Administrative<br>Contact, etc.) or Owner<br>can create an amendment<br>(provided there are no<br>other active amendments<br>to the Agreement). |                                                                      |
| Approved                 | Approved              | Indicates the amendment has<br>been signed by all internal and<br>external parties and is approved.                                                                              |                                                                      |
| Evergreen                | N/A                   | Indicates the Agreement contains<br>an evergreen clause (language<br>authorizing automatic renewal<br>upon expiration).                                                          |                                                                      |
| Discarded                | N/A                   | Indicates the Agreement is no<br>longer being processed and is<br>removed from the workflow.                                                                                     | The "Discard" activity is<br>available prior to the Active<br>state. |
| Terminated               | N/A                   | Indicates the Agreement has been terminated.                                                                                                    | The "Terminate" activity is available after the Active state.        |
| Expired                  | N/A                   | Indicates the Agreement has expired.                                                                                                    |                                                                      |

#### 5 Understanding ResearchUVA Powered by Huron ID Numbers

Each parent record in Huron contains a unique **ID** that can be used to easily identify the type of record in lists and reports. For example, Funding Proposal IDs begin with "FP" and Award IDs begin with "AWD."

#### 5.1 Grants ID Numbers

The table below defines the Grants module ID acronyms used in ResearchUVA PBH.

| Acronym        | ID Example         | Definition                 |
|----------------|--------------------|----------------------------|
| FP             | FP00000087         | Funding Proposal           |
| FP#######_Rev# | FP00000087_Rev1    | Revision Proposal          |
| FP#######_Res# | FP00000087_Res1    | Resubmission Proposal      |
| AWD            | AWD0000054         | Award                      |
| AMR            | AMR00000013        | Award Modification Request |
| MOD            | AWD00000054-MOD001 | Award Modification         |
| SUB            | SUB0000075         | Subaward                   |

#### 5.2 Agreements ID Numbers

The table below defines the Agreements module ID acronyms used in ResearchUVA PBH.

| Acronym | ID Example  | Definition                                         | Agreement Type Notes                                                                                                    |
|---------|-------------|----------------------------------------------------|----------------------------------------------------------------------------------------------------|
| CDA     | CDA0000875  | Confidentiality Agreement                          | Also known as:                                                                                                    |
|         |             |                                                    | Non-Disclosure Agreement,<br>Confidentiality Agreement,<br>Confidential Disclosure<br>Agreement, Proprietary<br>Information Agreement, or<br>Secrecy Agreement |
| DUA     | DUA00000875 | Data Use Agreement                                 | Also known as: Data Transfer and Use Agreement                                                                                                    |
| MTA     | MTA00000875 | Material Transfer Agreement                        |                                                                                                    |
| MPA     | MPA00000875 | Multi-Purpose Agreement                            |                                                                                                    |
| SRA     | SRA00000875 | Sponsored Research Agreement                       |                                                                                                    |
| SUB     | SUB00000875 | Outgoing Subaward                                  |                                                                                                    |
| CTA     | CTA0000875  | Clinical Trial Agreement                           |                                                                                                    |
| LA      | LA0000875   | Licensing Agreement                                |                                                                                                    |
| MA      | MA0000875   | Master Agreement                                   |                                                                                                    |
| ТА      | TA0000875   | Teaming Agreement                                  |                                                                                                    |
| EQP     | EQP0000875  | Physical Asset Loan Agreement                      |                                                                                                    |
| CON     | CON000875   | Consortium Agreement                               |                                                                                                    |
| IP      | IP0000875   | Intellectual Property<br>Management Plan Agreement |                                                                                                    |
| IFO     | IFO0000875  | Internally Funded Outgoing<br>Award                |                                                                                                    |

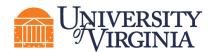

| OTH | OTH00000875 | Other | Other includes Cooperative   |
|-----|-------------|-------|------------------------------|
|     |             |       | Research & Development       |
|     |             |       | Agreements, Educational      |
|     |             |       | Partnership Agreements,      |
|     |             |       | Consultant Agreements,       |
|     |             |       | Memorandum of                |
|     |             |       | Understanding, Capstone, and |
|     |             |       | Visiting Scientist           |

#### 6 Understanding Email Notifications

Many activities and state transitions within the workflows trigger email notifications. The subsections below identify when email notifications for Funding Proposals, Awards, Award Modification Requests, Award Modifications, and Agreements may be received.

Email notifications typically alert the recipient(s) that they now have an action/task to complete in ResearchUVA PBH. Email notifications have a short message outlining the required action or task and a link to the system.

**U***Important:* Email notifications will only be sent to UVA email addresses and cannot be sent to group email addresses.

**Note:** Values listed in "Sent To" column of table below may be system role (e.g., Assigned Specialist) or it may be person(s) populated in certain SmartForm fields (e.g., PI, Administrative Contact/primary contact, editors, and readers).

#### 6.1 Proposal

| Trigger                                                                                | Sent To                                                                                                    |
|----------------------------------------------------------------------------------------|----------------------------------------------------------------------------------------------------|
| "Manage Ancillary Review" activity                                                     | Assigned Ancillary Reviewers                                                                                                    |
| "Submit for Department Review" activity                                                | Principal Investigator<br>(PI is notified to perform the "Certify" activity<br>on the Funding Proposal when "Submit for<br>Department Review" is executed) |
| "Send Email" activity                                                                  | Recipients selected in the activity                                                                                                    |
| State transition from Specialist Review to Specialist Review:<br>Pending Changes by PI | PI, Administrative Contact                                                                                                    |
| State transition to JIT Response Required                                              | PI, Administrative Contact                                                                                                    |
| "Submit JIT Response" activity                                                         | Assigned Specialist                                                                                                    |
| "Notify SPO of Grant Status" activity                                                  | Assigned Specialist, Administrative Contact                                                                                                    |

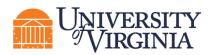

| Trigger                          | Sent To                                                                                 |
|----------------------------------|-----------------------------------------------------------------------------------------|
| "Award Letter Received" activity | Assigned Specialist, proposal editors (PI and Administrative Contact), proposal readers |

#### 6.2 Award

| Trigger                                                  | Sent To                                                     |
|----------------------------------------------------------|-------------------------------------------------------------|
| Manage Ancillary Reviews                                 | Assigned Ancillary Reviewers                                |
| "Submit Ancillary Review" activity                       | Assigned Specialist                                         |
| "Send Email" activity                                    | Recipients selected in activity window                      |
| "Submit for Final Review" activity                       | Award Approver                                              |
| Request Changes (in Final Review state)                  | Assigned Specialist<br>Action to be taken by OSP Specialist |
| "Submit Changes" activity (resubmitted for Final Review) | Assigned Award Approver (OSP Only)                          |
| "Activate" activity (when Award is activated)            | Assigned Specialist, PI, Administrative<br>Contact          |
| "Activate" activity (when Award has an Advance Account)  | Assigned Specialist, PI, Administrative<br>Contact          |
| "Withdraw" activity                                      | PI, Assigned Specialist, Award Approver                     |
| "Assign Award Approver" activity                         | Award Approver (OSP Only)                                   |
| "Assign Specialist" activity                             | Old and Newly assigned Specialist (OSP<br>Only)             |

#### 6.3 Award Modification Request

| Trigger                           | Sent To                                     |
|-----------------------------------|---------------------------------------------|
| "Approve" activity                | Submitter of the Award Modification Request |
| "Request Clarifications" activity | Submitter of the Award Modification Request |
| "Submit Clarifications" activity  | Assigned Specialist                         |
| "Decline" activity                | Submitter of the Award Modification Request |
| "Assign Specialist" activity      | Assigned Specialist                         |
| "Submit to Specialist" activity   | Assigned Specialist                         |
| "Assign Submitter" activity       | Submitter of the Award Modification Request |

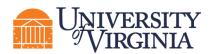

| Trigger             | Sent To             |
|---------------------|---------------------|
| "Withdraw" activity | Assigned Specialist |

#### 6.4 Award Modification

| Trigger                                                  | Sent To                                                     |
|----------------------------------------------------------|-------------------------------------------------------------|
| Manage Ancillary Reviews                                 | Assigned Ancillary Reviewers                                |
| "Send Email" activity                                    | Recipients selected in activity window                      |
| "Submit for Final Review" activity                       | Award Approver (OSP Only)                                   |
| Request Changes (in Final Review state)                  | Assigned Specialist (OSP Only)<br>Action to be taken by OSP |
| "Submit Changes" activity (resubmitted for Final Review) | Assigned Award Approver (OSP Only)                          |
| "Approve" activity                                       | Assigned Specialist, PI, Administrative<br>Contact          |
| "Assign Award Approver" activity                         | Award Approver (OSP Only)                                   |
| "Assign Specialist" activity                             | Old and Newly assigned Specialist (OSP<br>Only)             |
| "Withdraw" activity                                      | PI, Assigned Award Approver, Assigned<br>Specialist         |

#### 6.5 Agreements

| Trigger                                                                         | Sent To                                                     |
|---------------------------------------------------------------------------------|-------------------------------------------------------------|
| "Activate" activity                                                             | PI, PI Proxies, Study Team members                          |
| Agreement Expired (state transition to Expired)                                 | PI, PI Proxies, Study Team members                          |
| "Approve" activity                                                              | PI, PI Proxies, Study Team members                          |
| "Approve Language" activity                                                     | PI, PI Proxies, Study Team members                          |
| "Assign Owner" activity                                                         | PI, PI Proxies, Study Team members,<br>Assigned Owner       |
| "Contact Owner" activity                                                        | Assigned Owner                                              |
| Correspondence Reminder (reminder is set on the Log<br>Correspondence activity) | Person for whom correspondence was logged                   |
| "Edit Correspondence" activity                                                  | Person selected on activity form (notification is optional) |

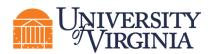

| Trigger                                             | Sent To                                                                                                    |
|-----------------------------------------------------|----------------------------------------------------------------------------------------------------|
| "Email Agreement" activity                          | People selected on activity form                                                                                                    |
| Expiration Reminder (for awards nearing expiration) | PI, PI Proxies, Study Team members<br><b>Note:</b> This reminder notification is sent<br>30, 60, and 90 days before the Agreement<br>expires. |
| "Log Correspondence" activity                       | Person selected on activity form (notification is optional)                                                                                   |
| "Manage Ancillary Reviews" activity                 | Assigned Ancillary Reviewers                                                                                                    |
| "Request Clarifications" activity                   | PI, PI Proxies                                                                                                    |
| Response Time Exceeded (reminder)                   | PI, PI Proxies, Study Team members                                                                                                    |
| "Submit Changes" activity                           | Assigned Owner                                                                                                    |
| "Submit Ancillary Review" activity                  | PI, PI Proxies, Assigned Owner                                                                                                    |

#### 7 ResearchUVA Powered by Huron Glossary

The following table provides additional information about terminology used within ResearchUVA PBH:

| Term                                 | Definition                                                                                                    | Notes                                                                   |
|--------------------------------------|----------------------------------------------------------------------------------------------------|-------------------------------------------------------------------------|
| Activities                           | Actions that can be executed by a user to update a record.                                                                    |                                                                         |
| Agreement                            | A record created in ResearchUVA PBH to manage<br>funded agreements, non-funded agreements and<br>outgoing subawards.          | Agreements have separate IDs from related Grants module records.        |
| Award                                | A record created in ResearchUVA PBH after a sponsor has indicated they will fund the research submitted in the proposal.      | Awards have separate IDs from the associated Funding Proposal.          |
| Help Center                          | Contains reference guides and videos which provide step-by-step instructions on how to use the system.                        |                                                                         |
| ID                                   | Auto-generated identification number created by<br>ResearchUVA PBH for each record created (e.g.<br>FP00000001, AWD00000017). | Proposal IDs and Award IDs<br>replace the ID from Proposal<br>Central.  |
| My Inbox                             | Dashboard for users that contains to-do list for any user.                                                                    |                                                                         |
| Proposal<br>(or Funding<br>Proposal) | A record created in ResearchUVA PBH that contains submission information for a research                                       | Funding Proposals have<br>separate IDs from their<br>associated Awards. |

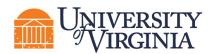

| Term                                     | Definition                                                                                                    | Notes                                                              |
|------------------------------------------|----------------------------------------------------------------------------------------------------|--------------------------------------------------------------------|
|                                          | project that will be submitted to a sponsor for funding.                                                                                                    |                                                                    |
| Record                                   | A submission created within ResearchUVA PBH.<br>Examples include Proposals, Awards, Award<br>Modification Requests, Award Modifications, and<br>Agreements.                                                                                                    |                                                                    |
| ResearchUVA<br>Powered by<br>Huron (PBH) | An Electronic Research Administration (eRA) system used for research administration at UVA.                                                                                                    | ResearchUVA PBH includes<br>two modules: Grants and<br>Agreements. |
| SF424                                    | The Grants.gov application for Federal assistance.<br>When submitting for a Federal opportunity using<br>system-to-system capabilities (S2S) within<br>ResearchUVA PBH, an electronic SF424 is created<br>and populated using information entered on the<br>proposal. |                                                                    |
| SmartForm                                | A series of pages completed with information about the record (e.g., Proposal, Award, etc.).                                                                                                    |                                                                    |
| State                                    | The status of a record.                                                                                                    |                                                                    |
| Workflow                                 | The process through which a record passes from<br>beginning to end.                                                                                                    |                                                                    |
| Workspace                                | The main page for a record that contains key<br>information associated with the record (state, title,<br>ID, etc.) and also contains various buttons and links<br>to perform Activities.                                                                              |                                                                    |

#### 8 Need more help?

- Additional learning resources are contained on the <u>ResearchUVA PBH website</u>.
- Send an email message to ruva-huron-help@virginia.edu for support.